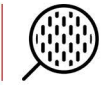

## **How to Manually Add New Products in the HemaTrax® Print Server Product Table Database:**

**The instructions in this document are strictly for the legacy HemaTrax Print Server v3.x's product table database and no other versions of HemaTrax.**

Adding new product codes in the HemaTrax Print Server product table DB is done using the HemaTrax Test Client utility interface program C:\Program Files\HemaTrax Print Server\HTClient.exe and as follows:

- 1. Launch the HemaTrax Test Client program.
- 2. When the program is launched, enter the IP address of the host Server or PC in the IP Address box and 5500 in the Listening Port box as shown immediately below.

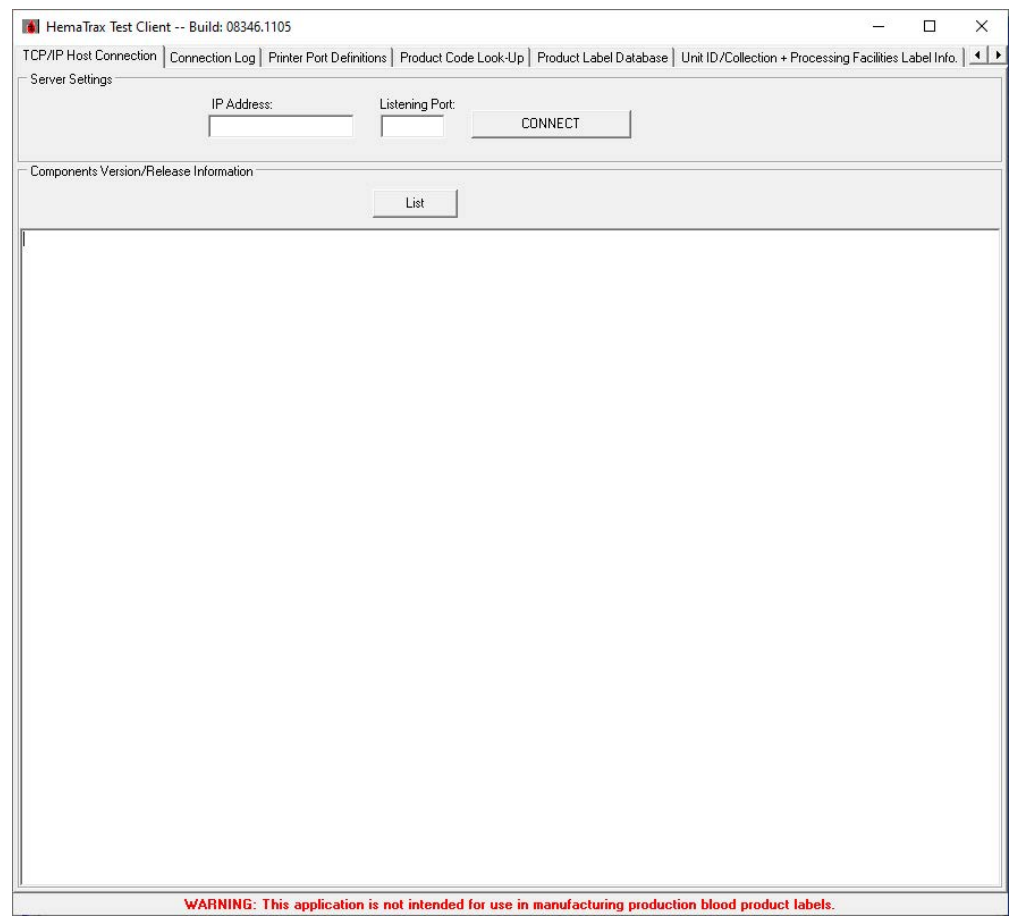

- 3. Click on the CONNECT button. If connection is established between the Client and the Print Server, button should change to DISCONNECT.
- 4. Click on the Product Label Database tab. The Product Label Database tab page as shown below will now be displayed.

1

## **How to Manually Add New Products in the HemaTrax® Print Server Product Table Database:**

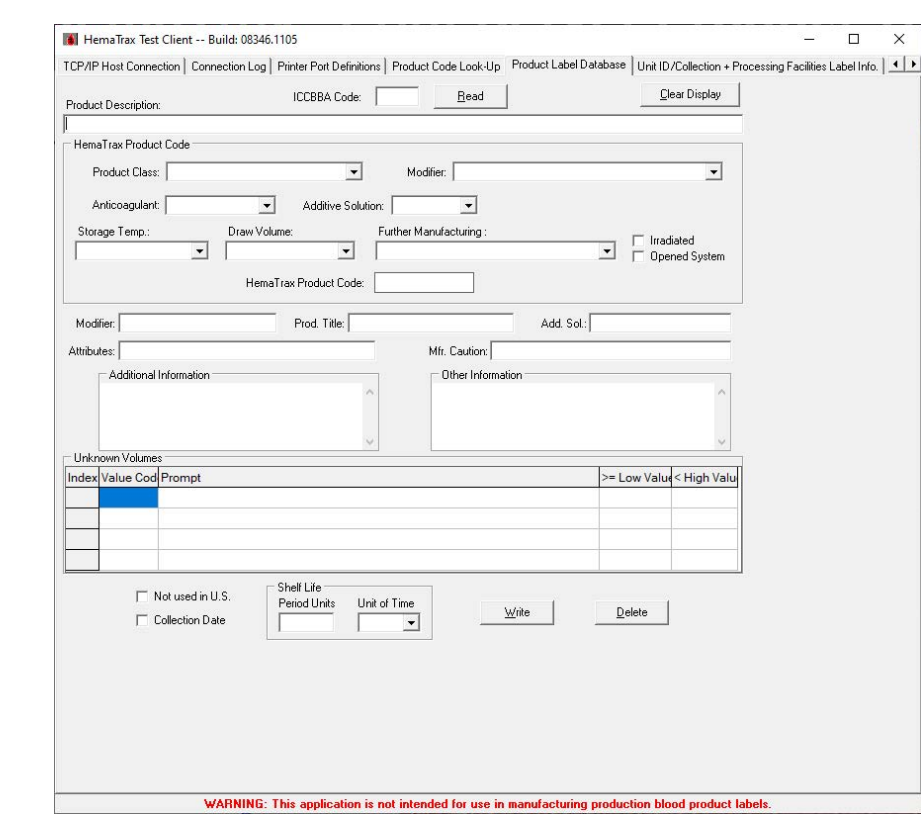

5. As long as you know the blood product characteristics: description, attributes, class, storage temp, etc., you can begin adding the new blood product (E-code) to the program's database (DB) one blood product at a time. First, enter the E-code in the ICCBBA Code box and then start selecting/entering all the appropriate blood product characteristics (descriptions, attributes, class, storage temp, etc). Click on the "Write" button to save this new E-code. Repeat this step to add the next new product(s).

**Note:** A Quick way to add a new product is to find an existing similar product in the DB. First, enter the existing product's E-code in the ICCBBA Code box then click on the "Read" button. When this blood product record is displayed, immediately change the currently displayed E-code to the new E-code you intend to add. Then, click on the "Write" button (all fields will be cleared). Now, enter the new product's E-code in the ICCBBA Code box and click on the "Read" button. When this new product record is displayed, you can now change any information that needs to be changed and click on the "Write" button afterward. Simply repeat these steps to add the next new product(s).

6. Close the HemaTrax® Test Client program when done adding new blood products.

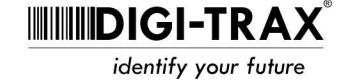

**Continued**